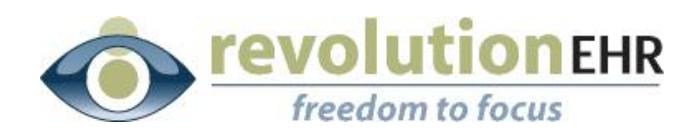

.................

#### RevolutionEHR

6 Boulder Creek Circle Madison, WI 53717

Phone: 877-370-6906 [www.revolutionehr.com](http://www.revolutionehr.com/) customersupport@revolutionehr.com

# **RevolutionEHR Release Notes**

**Version 5.4.4**

**12/17/2012**

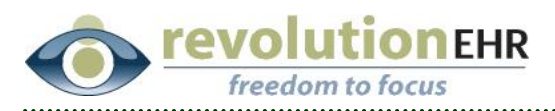

# **Table of Contents**

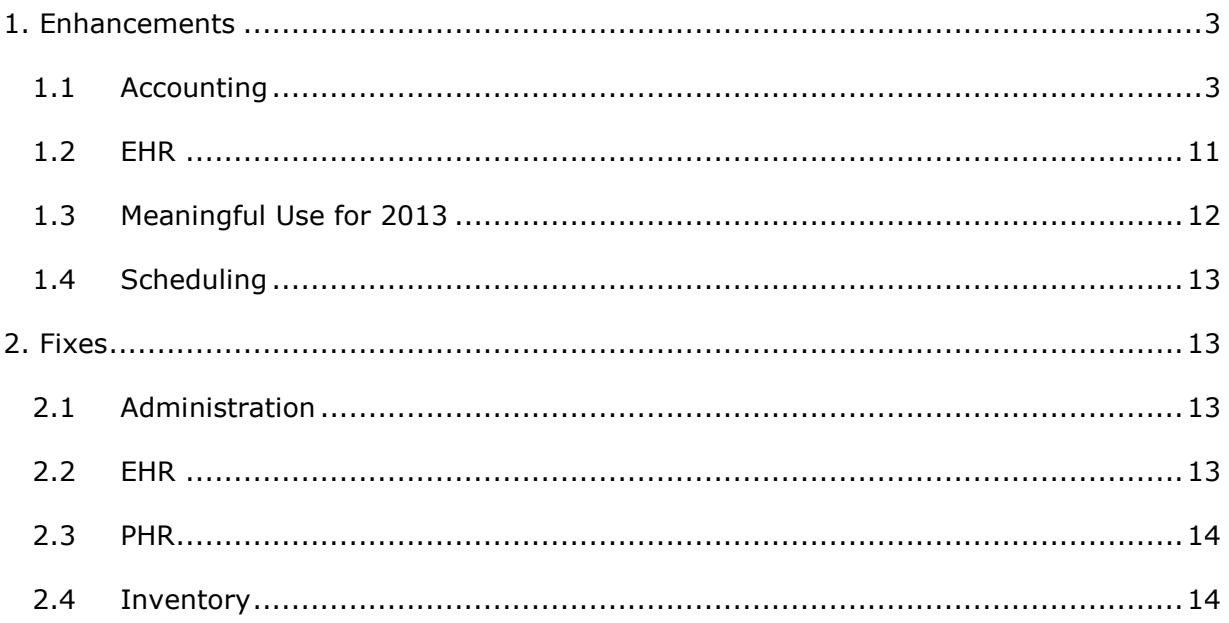

Page 2 of 14

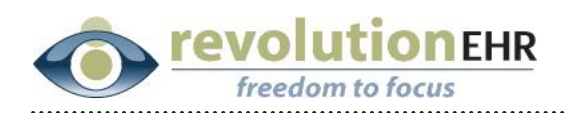

# <span id="page-2-0"></span>**1. Enhancements**

# <span id="page-2-1"></span>**1.1 Accounting**

**OVERVIEW:** The ability to post a payment as a negative amount has been added. This feature is intended to enhance the ability to post insurance payments when a recoupment has been made by the insurance company.

**IMPORTANT NOTE:** In accounting, a payment amount is entered by the user as a positive number, however in the calculation it is calculated as a negative amount. Therefore a payment entered as a negative number will be calculated as a positive amount related to the balance. This means that a negative payment will *increase* the balance on the item/invoice. This balance must then be written off.

**RECOMMENDATION:** Although not a requirement, it is recommended that the user write off the recoupment amounts separate from the standard write offs, this will allow for tracking and reporting directly related to recoupment totals.

If you choose to write off your recoupment amounts separate from the standard write off amounts, create a new write off reason for insurance recoupment. New write off reasons can be added in Administration/Data Configuration/Accounting/Write Off Reasons.

**RESCTRICTION:** When posting payments by "line item", the individual balance on each item is increased by the negative payment amount entered for that item. This allows the user the ability to post a write off amount that is higher than the extended price of that item to account for the recoupment. However, if you have chosen not to post payments by line item but will still be posting transfers by line item, the new higher balance on the invoice is not available for adjustment until that payment has been posted using the apply payments button. For that reason, if you choose to *not* post payments by line item with line item transfers, the write off for recoupment must be completed in a separate step.

### **1.1.1 Negative payment posting by line item:**

Negative payment amounts may be posted to individual line items even if the total payment for the invoice is a positive amount. This allows the user the ability to enter recoupment amounts as reflected on the EOB for each item. The net payment amount for the invoice is the sum of the negative and postive payments applied by line item. In the example below the total payment for this invoice will be \$150:

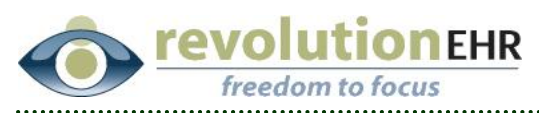

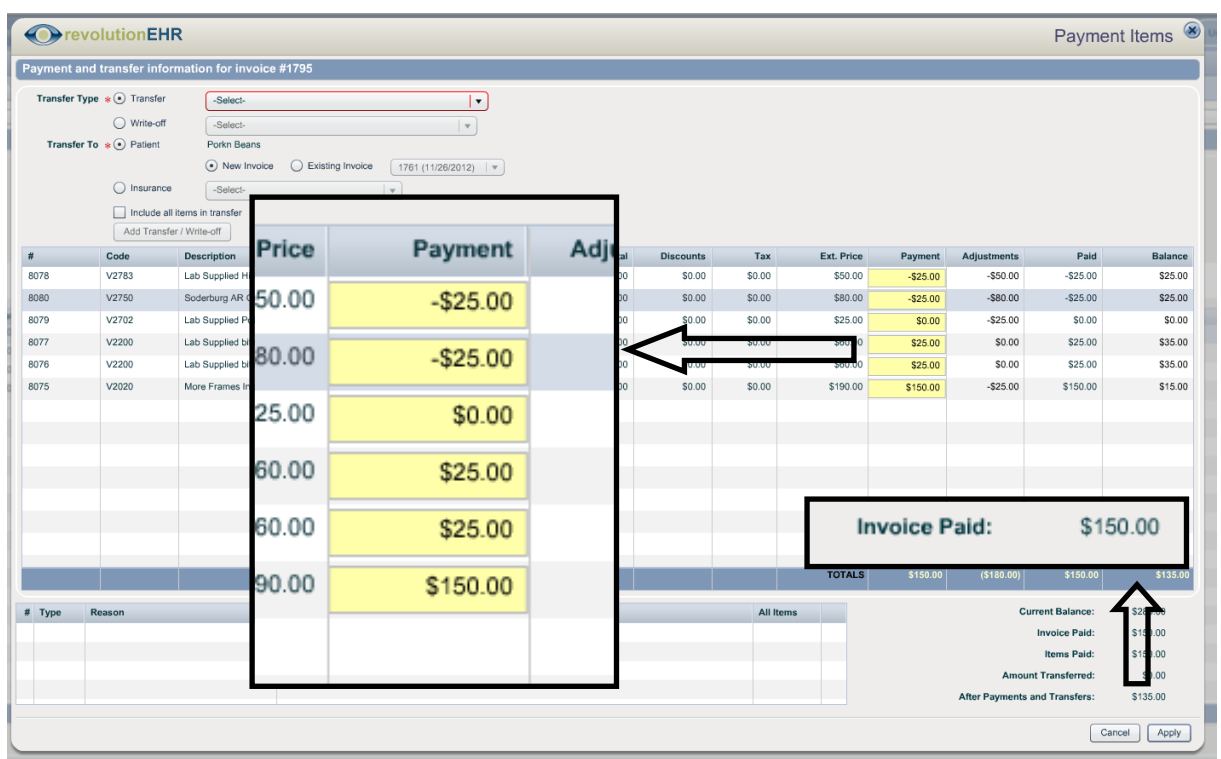

The net result of individual line item payments may also equal a *negative* total amount. In the example below the net payment for the invoice will be -\$50.00

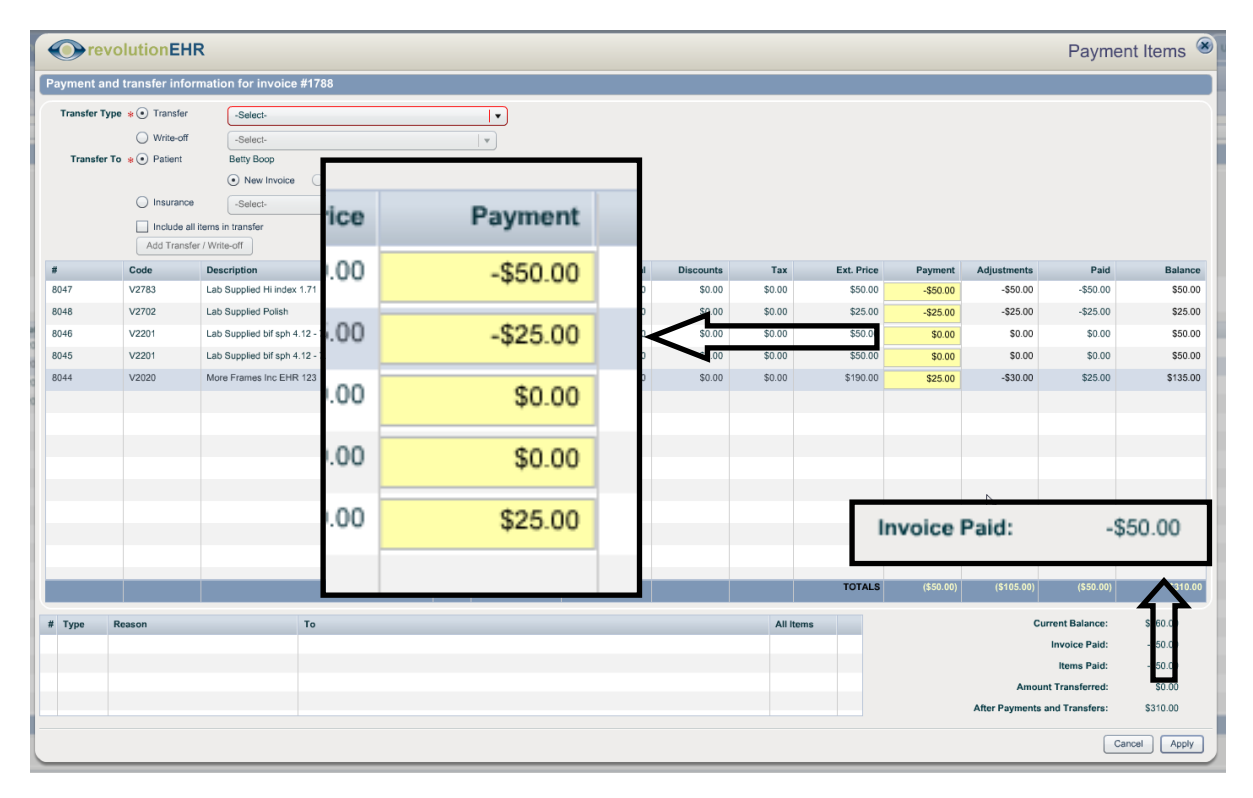

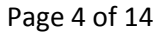

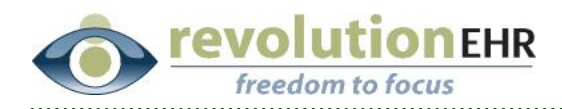

**Adjusting for the recoupment amounts:** In the example below the balances that were increased as a result of the negative payments are being written off and associated to a write off reason for "Insurance Recoupment" resulting in a balance of \$0.00 for those items where a negative payment was applied. Note that there are still some items left on this invoice with a balance. These balances reflect amounts that are contractual write offs and will later be written off with a separate standard write off reason:

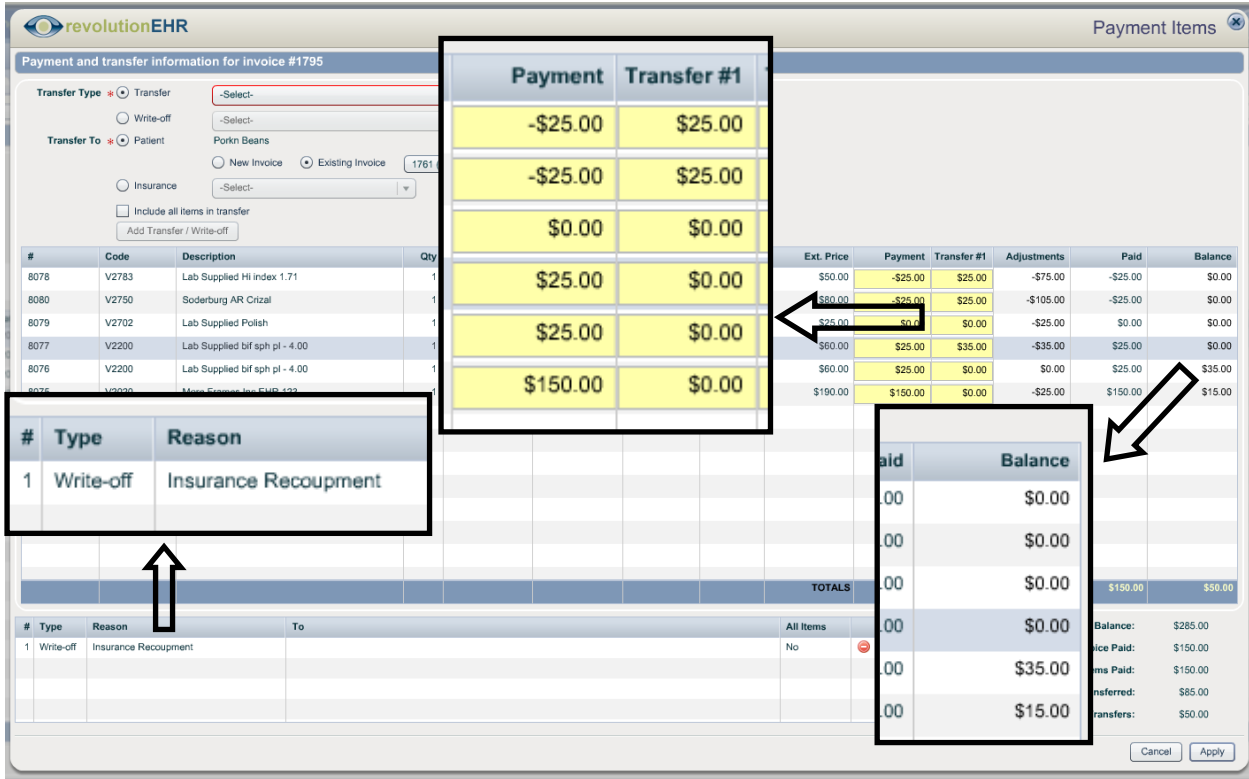

The remaining balances are then written off using the standard write off reason normally selected for amounts written off due to contractual agreements with the insurance company:

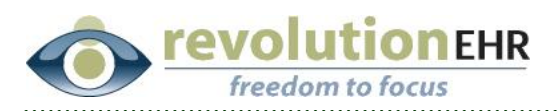

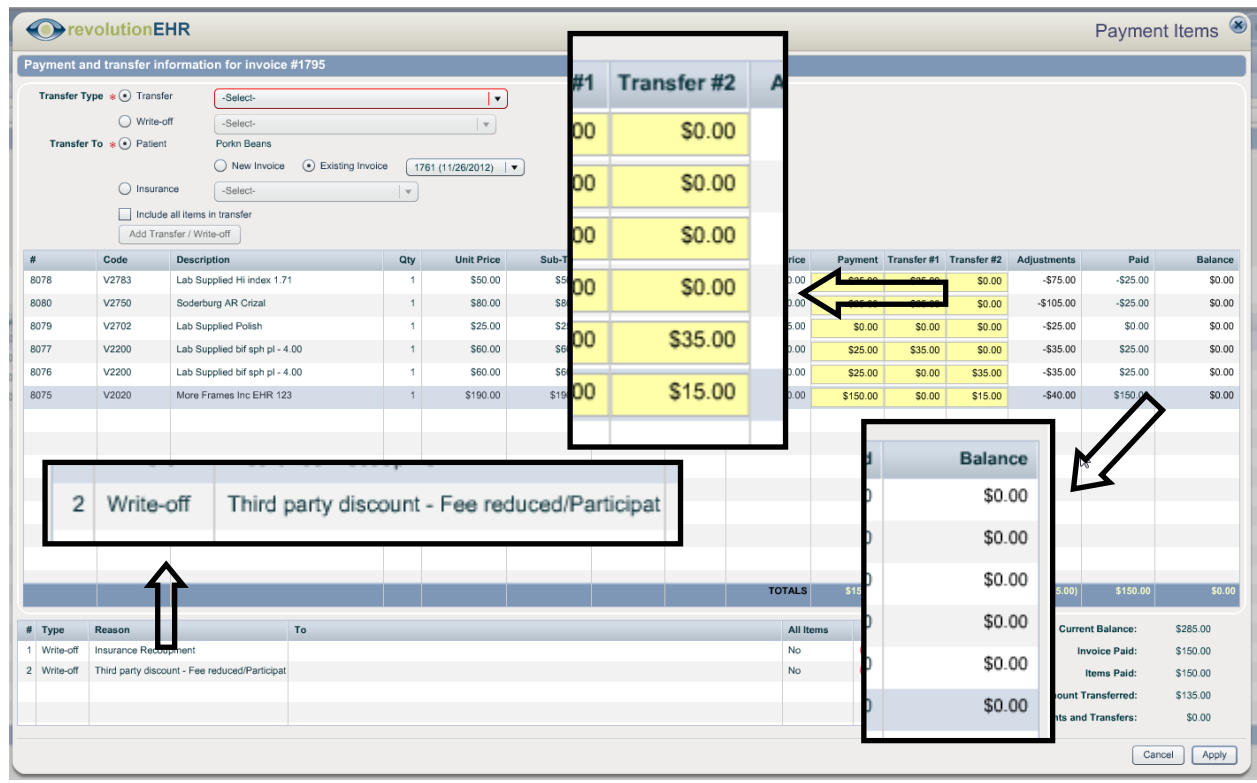

After all line item payments and transfers have been applied, the Receive Payment main screen will reflect the positive and negative payments appropriately:

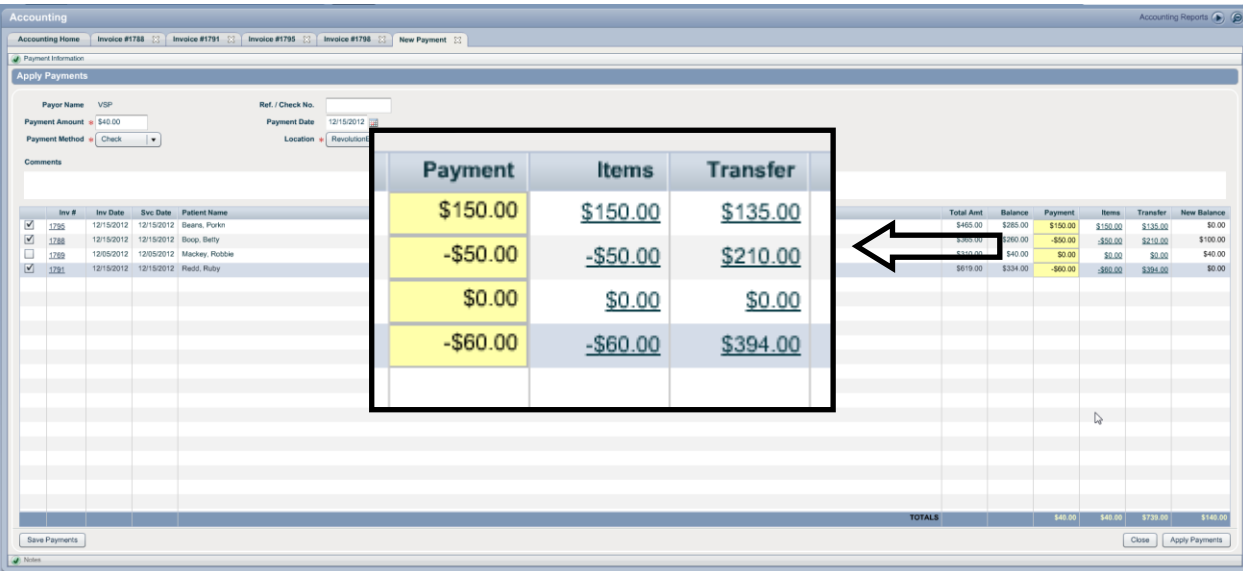

The total payment applied on each invoice will then equal the total payment amount entered at the top of the receive payment screen:

Page 6 of 14

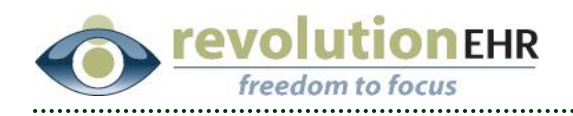

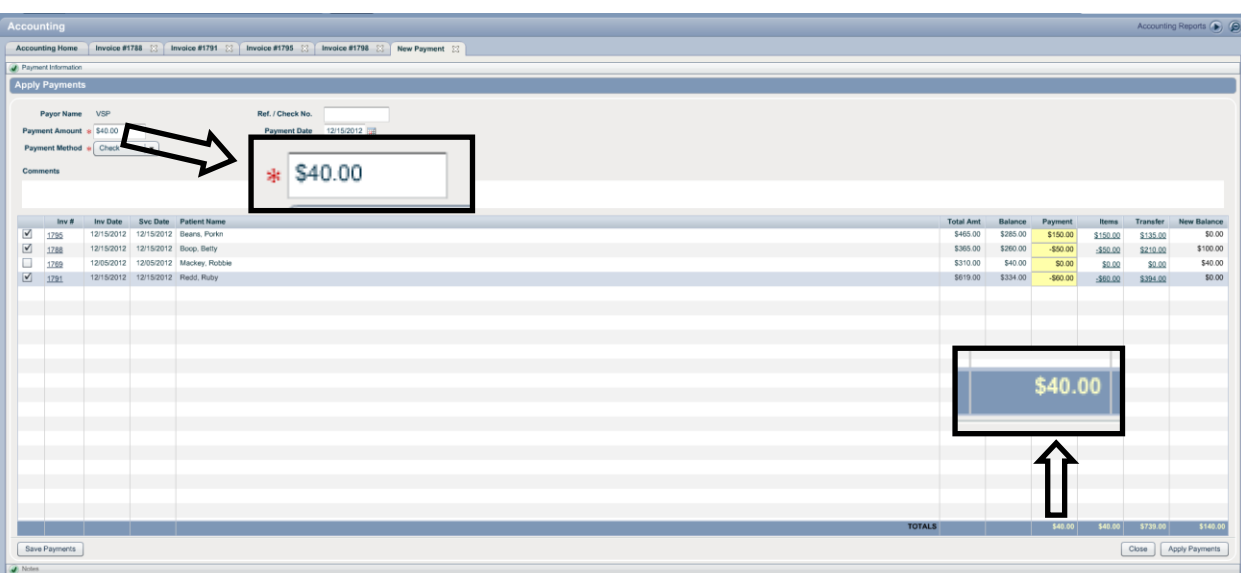

### **1.1.2 Negative payment posting without line item payments when line item transfer is also disabled:**

When posting a negative payment when you have the line item payments preference set to "None" and have turned off line item transfer, begin by posting the payments including negative payments as needed.:

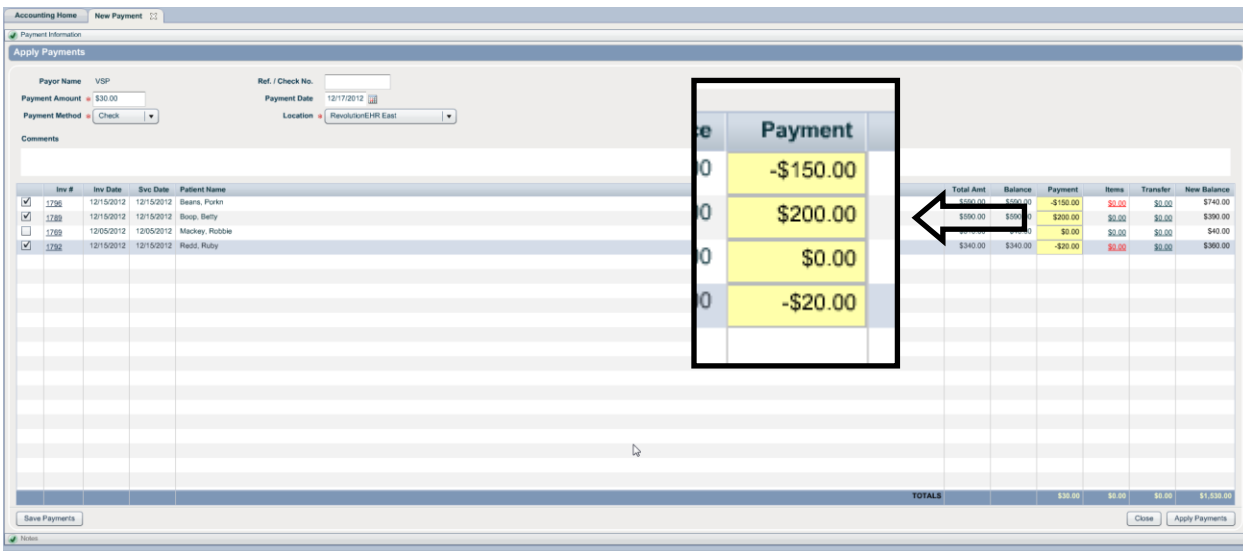

You may then post your write offs and transfers. If you wish to separate recoupment write offs from standard write offs, start by adding the write off for insurance recoupment:

Page 7 of 14

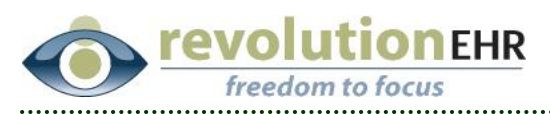

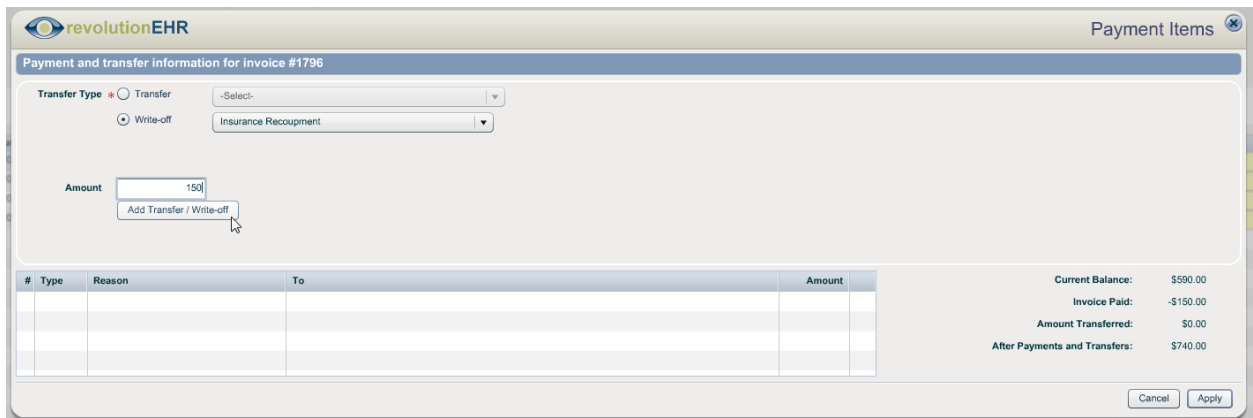

You may then post a second write off for your standard write off amount which should be equal to the balance found in the bottom right for "After Payments and Transfers". *Note that if there are any transfers to secondary or patient these should be applied prior to doing this final write off*:

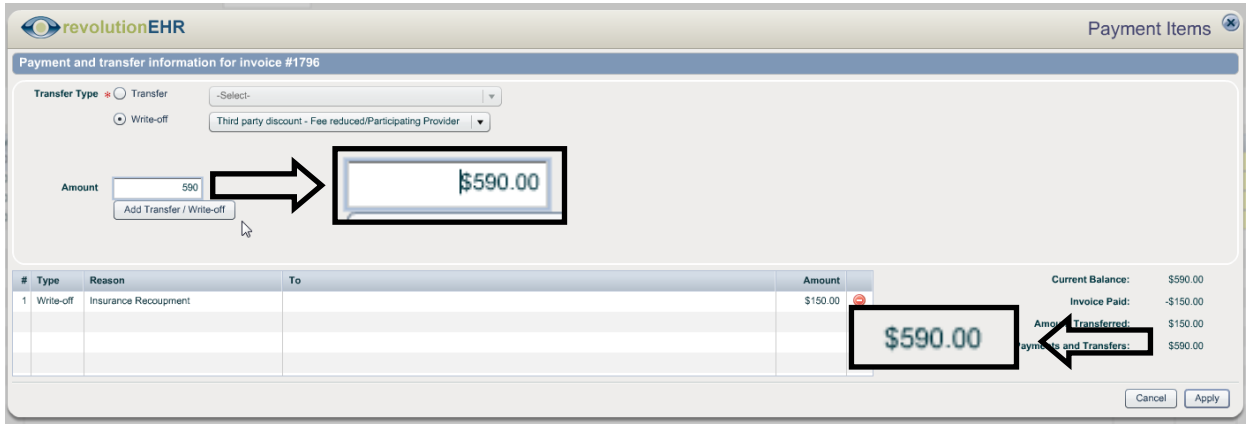

### **1.1.3 Negative payment posting without line item payments when still using line item transfers:**

When posting a negative payment when you have the line item payments preference set to "Optional" but still have line item transfers set to "Yes", begin by posting the payments and standard write offs as normal, including negative payments as needed.:

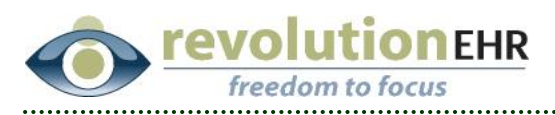

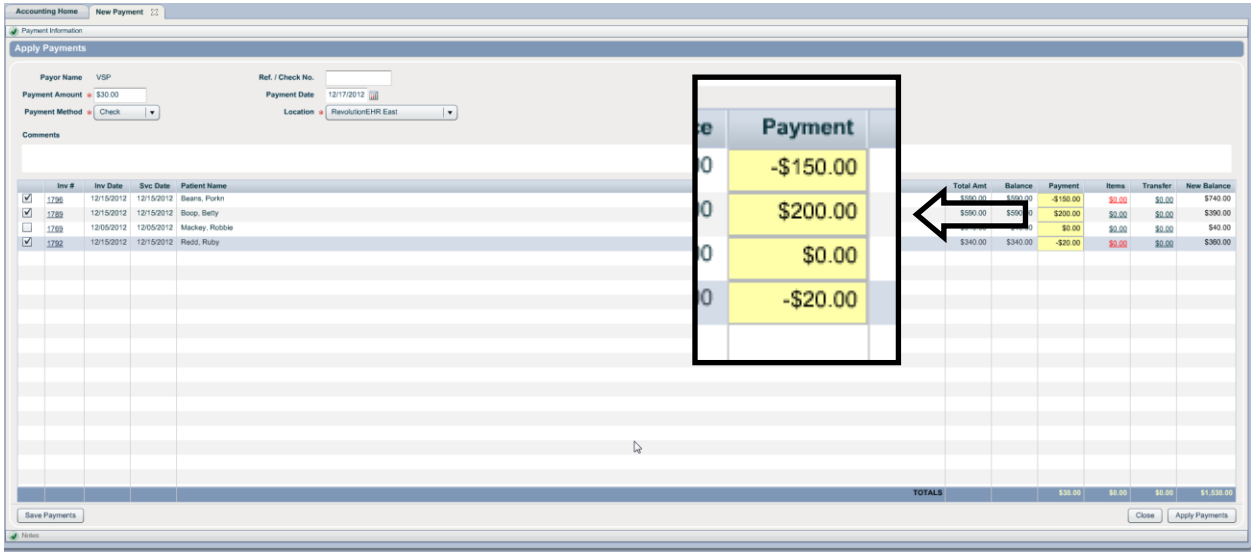

Because this option includes a combination of line items functions (the transfers) along with invoice level functions (the non-line item payment) there is not a way to apply the recoupment write off amounts from the Receive Payment screen. For this combination option begin by using the "Transfer" hyperlink apply the standard write offs and transfers.

Any write off amount for the recoupment (the amount equal to the negative payment) will have to be done to the individual invoices in a separate step. For this reason you may find it easier to post payments by line item during the payment posting process to avoid the extra step needed to write off the recoupment amounts. However, if you do not apply line item payments, then at this time apply only standard write off and transfer amounts. Without applying line item payments you will be unable to post the additional recoupment write offs at this time.

In the example below take note that although the individual line item balances equal 0.00 there is still an invoice balance remaining. This is the result of the negative payment and must be written off in a separate step to the indivudal invoice:

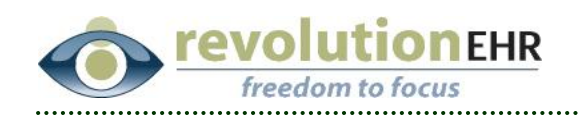

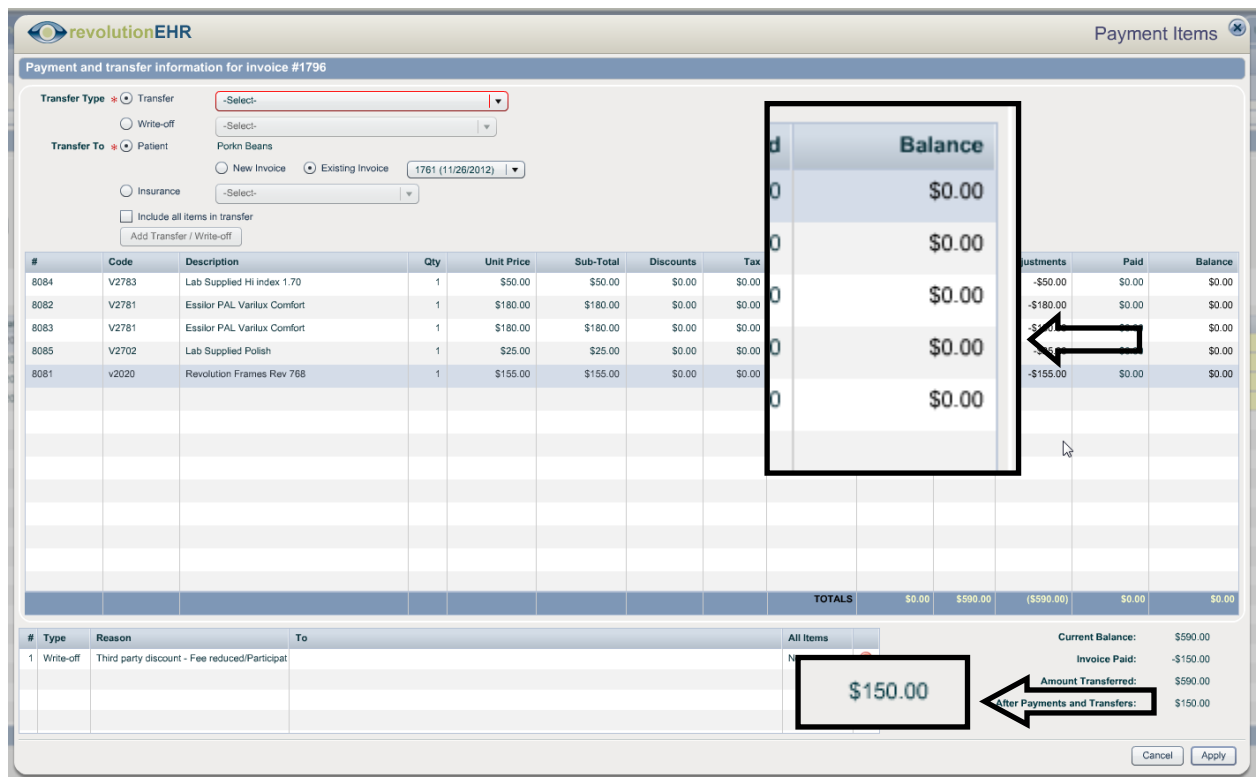

For any invoice where a negative payment was applied using line items transfer but *NOT* line item payments you must now go back to that individual invoice and use the "Transfer" button to write off the recoupment amount:

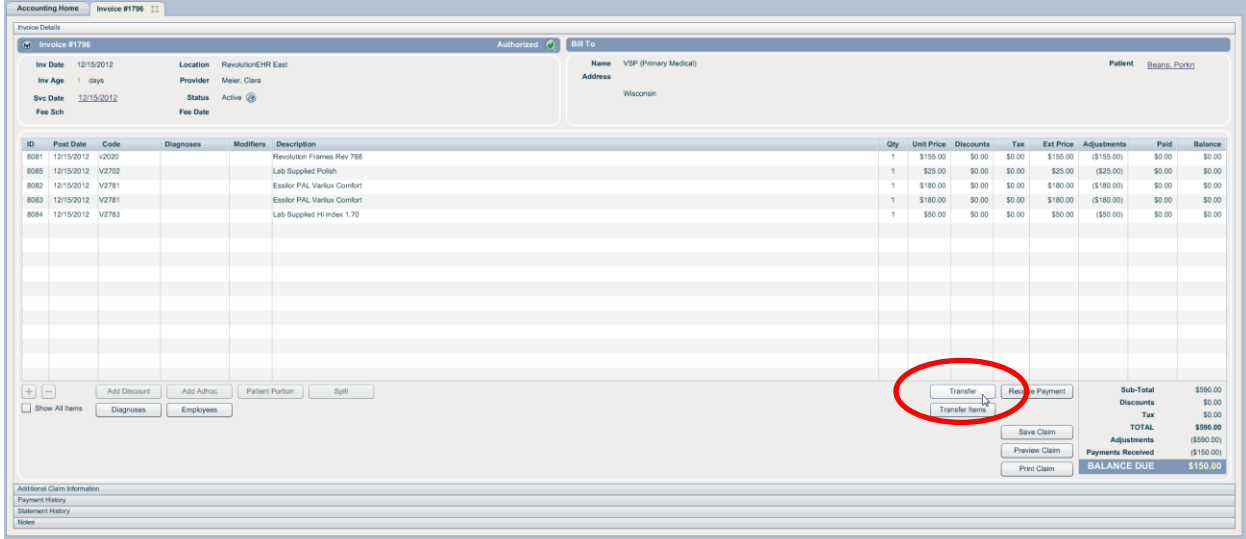

#### Page 10 of 14

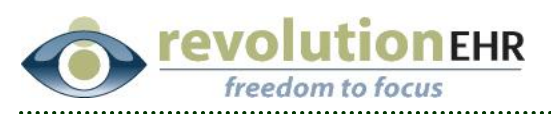

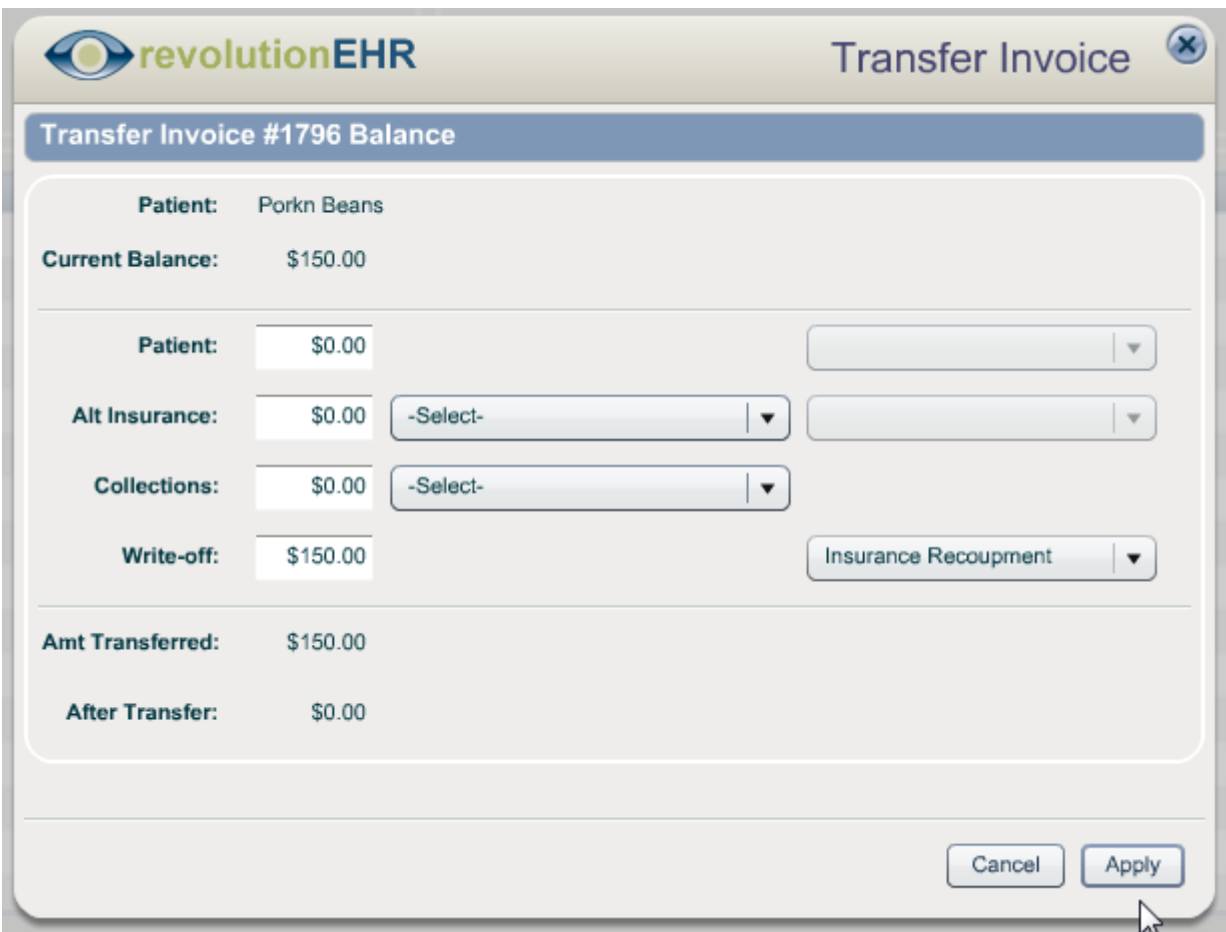

# <span id="page-10-0"></span>**1.2 EHR**

### **1.2.1 OD = OS**

The current " $OD = OS''$  button in the upper right corner of all exam tests can now be used to copy from left to right. Simply hold down the shift key while clicking on the button to reverse the function:

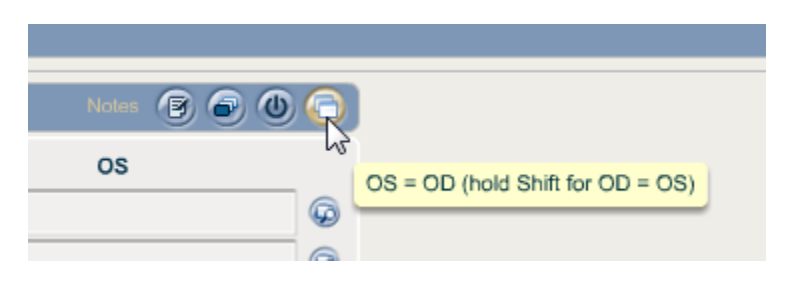

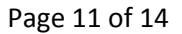

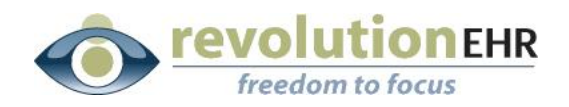

#### **1.2.2 Multi-select scrolling**

In a previous release the list accessed when using the multiselect buttons within exam tests were changed to automatically scroll the list down to reveal the options found below the item checked. Based on feedback stating that it was not beneficial, this feature has been removed. Checking a box within a multiselect list will no longer automatically scroll down.

## <span id="page-11-0"></span>**1.3 Meaningful Use for 2013**

Some new requirements for Meaningful Use reporting in 2013 have been defined by CMS. These changes will only affect the MU score card results when the date range is 2013. Results for 2012 will continue to use the CMS 2012 requirements

### **1.3.1 Stage 1 update to Core 1 - CPOE**

The demoninator is now "unique patients with a medication order created by the eye care practioner during the reporting period"

#### **1.3.2 Stage 1 update to Core 8 – Record Vital Signs**

Vital Signs is being split into 3 calculations:

- The current calculation of all three vital signs with age changes as below
- Just blood pressure for patients 3 and over
- Just height and weight for all patients

#### **1.3.3 Stage 1 update to Core 14 – Electronic Exchange of Information**

Electronic Exchange of Information has been removed for 2013

#### **1.3.4 Update to MU Scorecard**

The ability to click a button to manually trigger a passing grade for Core 14 and Core 15 has been added

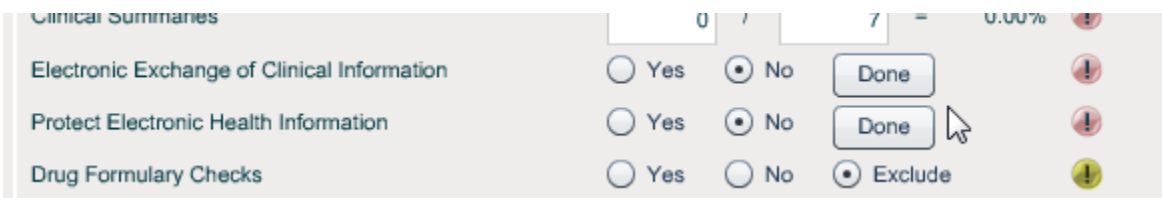

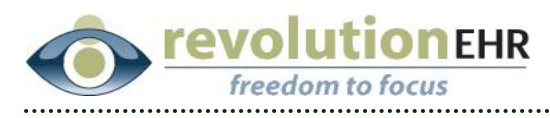

# <span id="page-12-0"></span>**1.4 Scheduling**

### **1.4.1 Scheduling Reports**

A new filter for "Created By" has been added to the current Scheduling Report for appointments. This filter will allow the user the ability to generate a list based on the employee that created the appointment

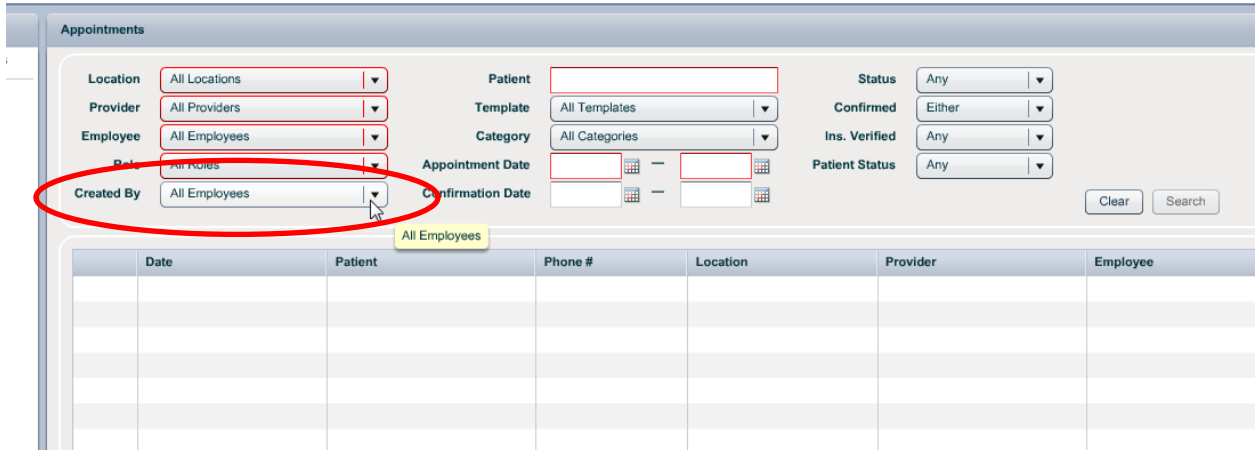

# <span id="page-12-1"></span>**2. Fixes**

# <span id="page-12-2"></span>**2.1 Administration**

### **2.1.1 PHR Access Code**

When adding a new access code for PHR, the hyperlink for the newly added code will not be active until "Update" is clicked for that screen

# <span id="page-12-3"></span>**2.2 EHR**

### **2.2.1 RFV**

A saving issue was occurring when the RFV screen was populated with data entered by the patient in the PHR if no additional data were entered by the user within the encounter. This issue has been resolved.

### **2.2.2 Empty screens**

If a user accidentally included an empty screen within an encounter the app would continually spin when that screen was accessed within the encounter and a browser refresh would be required to resolve it. Although it would not be normal

Page 13 of 14

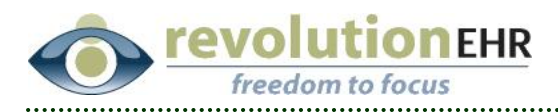

to included an empty screen within an encounter, the issue related to a continually spinning clock has been resolved if an empty screen happens to exist.

# <span id="page-13-0"></span>**2.3 PHR**

### **2.3.1 Patient Preferences**

Patients created in the early stages of the PHR implementation were given invalid scheduling preferences. This was not apparent until online scheduling was added to the PHR. All invalid preferences have been fixed.

# <span id="page-13-1"></span>**2.4 Inventory**

### **2.4.1 V codes**

Imported Eyeglass Lenses for trifocals contained a lower case "v" in the HCPCS field. This has been fixed and replaced with an upper case "V"

Page 14 of 14